## **Bài 6 trang 84 SGK [Tin học 10](https://doctailieu.com/giai-bai-6-trang-84-sgk-tin-hoc-10)**

## **Đề bài:**

Nêu các bước cần thực hiện để khởi động chương trình Disk Cleanup trong mục Accessories- >System Tools của hệ thống

## **Lời giải:**

- Chọn Start góc dưới màn hình
- Gõ tên chương trình "Disk cleanup" và chương trình sẽ hiện ra.

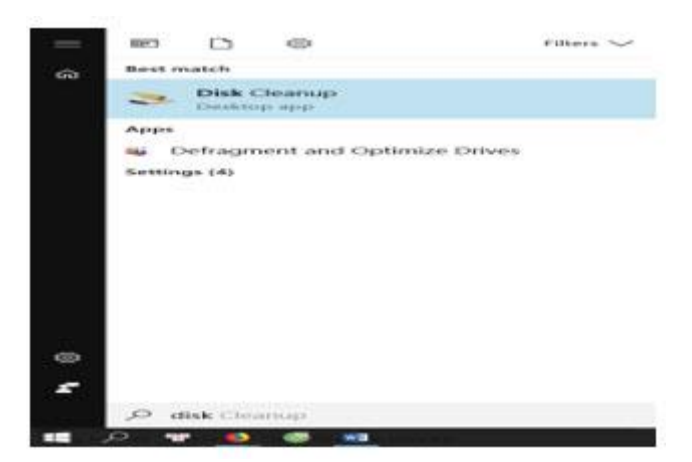

Với win 8 trở xuống chúng ta sẽ làm như sau:

- Chọn nút Start ở góc dưới bên trái màn hình
- Chọn Programs (hoặc All programs);
- Chọn Accessories
- Chọn System Tools
- Chọn Disk Cleanup